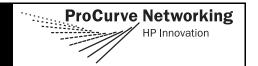

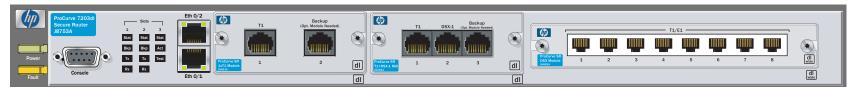

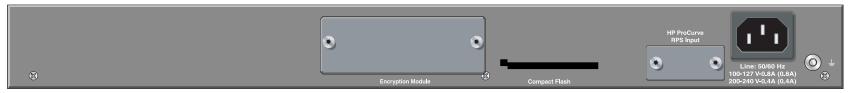

#### INSTALL THE INTERFACE MODULE

- 1. Verify the unit is not connected to a power source.
- (Optional) To install the backup module, carefully align the P1 connector on the interface
  module with the J1 connector on the backup module. Using only fingertip pressure to
  ensure that neither circuit board bends or flexes, firmly seat the connectors. Secure the
  backup module to the interface module using the supplied screws and standoff posts.
- Slide the interface module into the option slot until the module is firmly positioned against the chassis.
- 4. Secure the screws at both edges of the module.
- To install the wide module, align the module with the wide slot and slide the module into the chassis until it is firmly positioned against the backplane connectors. Secure by tightening the screws.

## **GROUND THE ROUTER**

- Strip one end of the ground wire to the length required for the ring terminal. (Ground wire and ring terminal are supplied by the user. For more detailed grounding specifications, please refer to the *ProCurve Secure Router Installation Guide*.)
- 2. Crimp the ground wire to the ring terminal, using a crimp tool of the appropriate size.
- 3. Attach the ring terminal to the chassis as shown in the figure to the right.
- 4. Connect the other end of the ground wire to a suitable grounding point at your site.
- Apply power to the unit.

Note

For information on installing the Encryption and Compact Flash modules please refer to the **ProCurve Secure Router Installation Guide** included in your router shipment.

# CONNECT TO THE PROCURVE SECURE ROUTER 7203DL CONSOLE

Before connecting to the ProCurve Secure Router 7203dl **Console** interface you will need the following items: VT100 terminal or PC (with VT100 terminal emulation software) and the serial cable (5184-1894) supplied with your router. (This is the same console cable used in other ProCurve switches such as the 5300xl series.)

- Connect the DB-9 (female) connector of your cable to the DB-9 DTE (male) Console interface on the front panel of the unit.
- Connect the loose end of the cable to the VT100 terminal or PC (with terminal emulation software).
- Open a VT100 terminal session to the ProCurve Secure Router 7203dl using the following settings: 9600 baud, 8 data bits, no parity bits, and 1 stop bit. Press **<Enter>** to activate the HP Command Line Interface.
- 4. Enter **enable** at the > prompt.
- Enter the password when prompted or press **<Enter>** if you have not yet set a password.

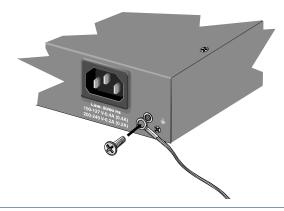

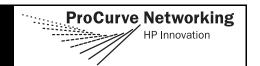

### **ENABLE TELNET ACCESS**

The following steps create an IP address (2.2.2.1 /24) for Ethernet port 0/1, an enable password of **enablepw**, and a password of **secretpw** for Telnet access.

- At the (config)# prompt, enter interface eth 0/1 to access the configuration parameters for the Ethernet port located on the base unit.
- Enter ip address 2.2.2.1 /24 to assign an IP address to the Ethernet port using a 24-bit subnet mask.
- 3. Enter no shutdown to activate the interface to pass data.
- 4. Enter **exit** to exit the Ethernet interface commands and return to the Global Configuration mode.
- 5. Verify that the prompt of your unit displays (config)#.
- 6. Enter line telnet 0 4 to change the configuration parameters for the Telnet session.
- 7. Enter login to initiate Telnet access.
- 8. Enter password secretpw to change the login password for the Telnet session.
- 9. Enter exit to return to the Global Configuration mode.
- 10. Verify that the prompt of your unit displays (config)#.
- 11. Enter enable password enablepw to set the Enable Security mode password.
- 12. Enter exit to return to the Enable mode.
- 13. Enter write memory to save the current configuration to memory.

## **ENABLE WEB GUI ACCESS**

To enable Web GUI access, an IP address for an Ethernet port must be assigned. Refer to *Enable Telnet Access* above. HTTP and HTTPS are enabled by default but a username and password must be configured. The example below creates a username of <u>manager</u> and a password of <u>webpw</u>. Once configured, use a Web browser to access the IP address.

- Verify that the prompt of your unit displays (config)#.
- 2. Enter username manager password webpw to set the password.
- Enter exit to return to the Enable mode.
- Enter write memory to save the current configuration to memory.
- Open your web browser, and enter the unit's IP address into the browser address line (e.g., http://2.2.2.1).

# **Note**For safety information for the routers and all modules, please refer to the safety and ESD precautions in the **ProCurve Secure Router Installation**Guide included in your router shipment.

#### **CONSOLE PINOUT**

| Pin | Name | Description                  |
|-----|------|------------------------------|
| 1   | _    | Unused                       |
| 2   | RD   | Receive Data (input)         |
| 3   | TD   | Transmit Data (output)       |
| 4   | DTR  | Data Terminal Ready (output) |
| 5   | SG   | Signal Ground                |
| 6   | DSR  | Data Set Ready (input)       |
| 7   | RTS  | Request to Send (output)     |
| 8   | CTS  | Clear to Send (input)        |
| 9   | _    | Unused                       |

# **ETHERNET PINOUT**

| Pin  | Name | Description       |
|------|------|-------------------|
| 1    | TX1  | Transmit Positive |
| 2    | TX2  | Transmit Negative |
| 3    | RX1  | Receive Positive  |
| 4, 5 | _    | Unused            |
| 6    | RX2  | Receive Negative  |
| 7, 8 | _    | Unused            |

#### **COMMANDS**

Refer to the *SROS Command Line Interface Reference Guide* (provided on the SROS ProCurve Documentation CD) for details on configuring the system using the command line interface.

Free Manuals Download Website

http://myh66.com

http://usermanuals.us

http://www.somanuals.com

http://www.4manuals.cc

http://www.manual-lib.com

http://www.404manual.com

http://www.luxmanual.com

http://aubethermostatmanual.com

Golf course search by state

http://golfingnear.com

Email search by domain

http://emailbydomain.com

Auto manuals search

http://auto.somanuals.com

TV manuals search

http://tv.somanuals.com